# Общество с Ограниченной ответственностью «БРЭЙН СИСТЕМС»

УТВЕРЖДАЮ

Генеральный директор ООО «БРЭЙН СИСТЕМС»

А. Н. Яковлев

«\_\_» \_\_\_\_\_\_\_\_\_\_\_ 2021 г.

# РУКОВОДСТВО ПО ЭКСПЛУАТАЦИИ МЕДИЦИНСКОЙ ИНФОРМАЦИОННОЙ СИСТЕМЫ МИС МЕДСФЕРА

Модуль «Рабочее место руководителя»

Санкт-Петербург

*Инв.№ подл. Подп. и дата Взам. инв.№ Инв.№ дубл. Подп. и дата*

Взам. инв. №

Подп. и дата

Не.№ подл.

Подп. и дата

Инв. № дубл.

2021 г.

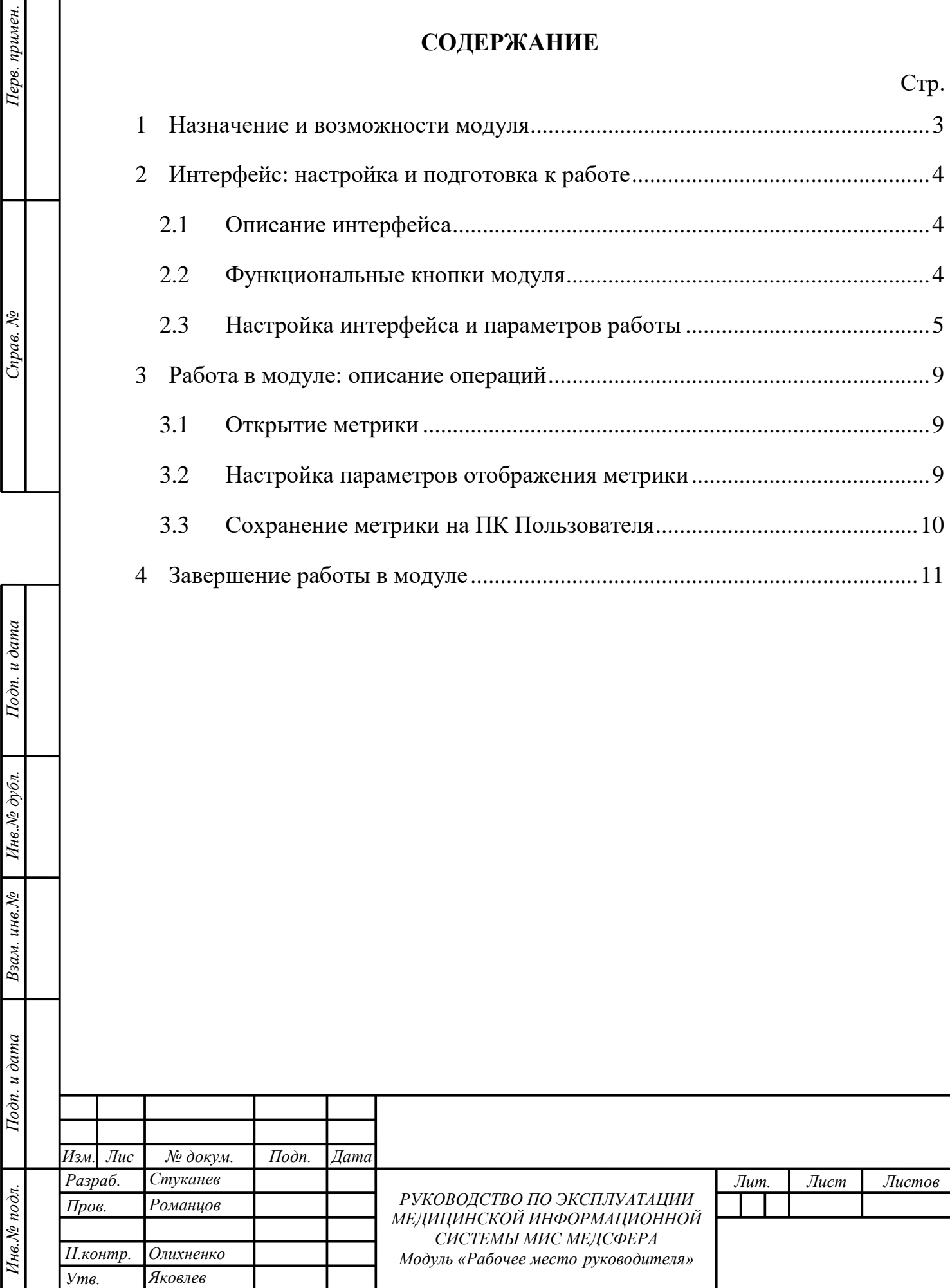

# **1 НАЗНАЧЕНИЕ И ВОЗМОЖНОСТИ МОДУЛЯ**

<span id="page-2-0"></span>Модуль «Рабочее место руководителя» предназначен для оперативного предоставления информации о лечебной и финансовой деятельности медицинского учреждения, представленной в графическом формате (в виде диаграмм и гистограмм). Работа осуществляется в программном продукте «МедСфера», разработанном компанией [ООО «Брэйн Системс».](http://brainsystems.ru/)

Функциональные возможности модуля позволяют:

Тодп. и дата

Инв. № дубл.

<span id="page-2-1"></span> $I$ o $\partial n$ .  $u$   $\partial$ ama

 $\mathbb{R}$ .

 просматривать, анализировать данные статистики и динамику результатов деятельности организации;

сохранять данные на ПК в формате картинок с расширением .png.

Для того, чтобы вызвать модуль «Рабочее место руководителя» необходимо нажать на соответствующую ему иконку на домашней странице программы [\(рисунок 1\)](#page-2-1).

**Внимание!** Пользователю доступны только те модули, к которым у соответствующей ему учётной записи настроен доступ.

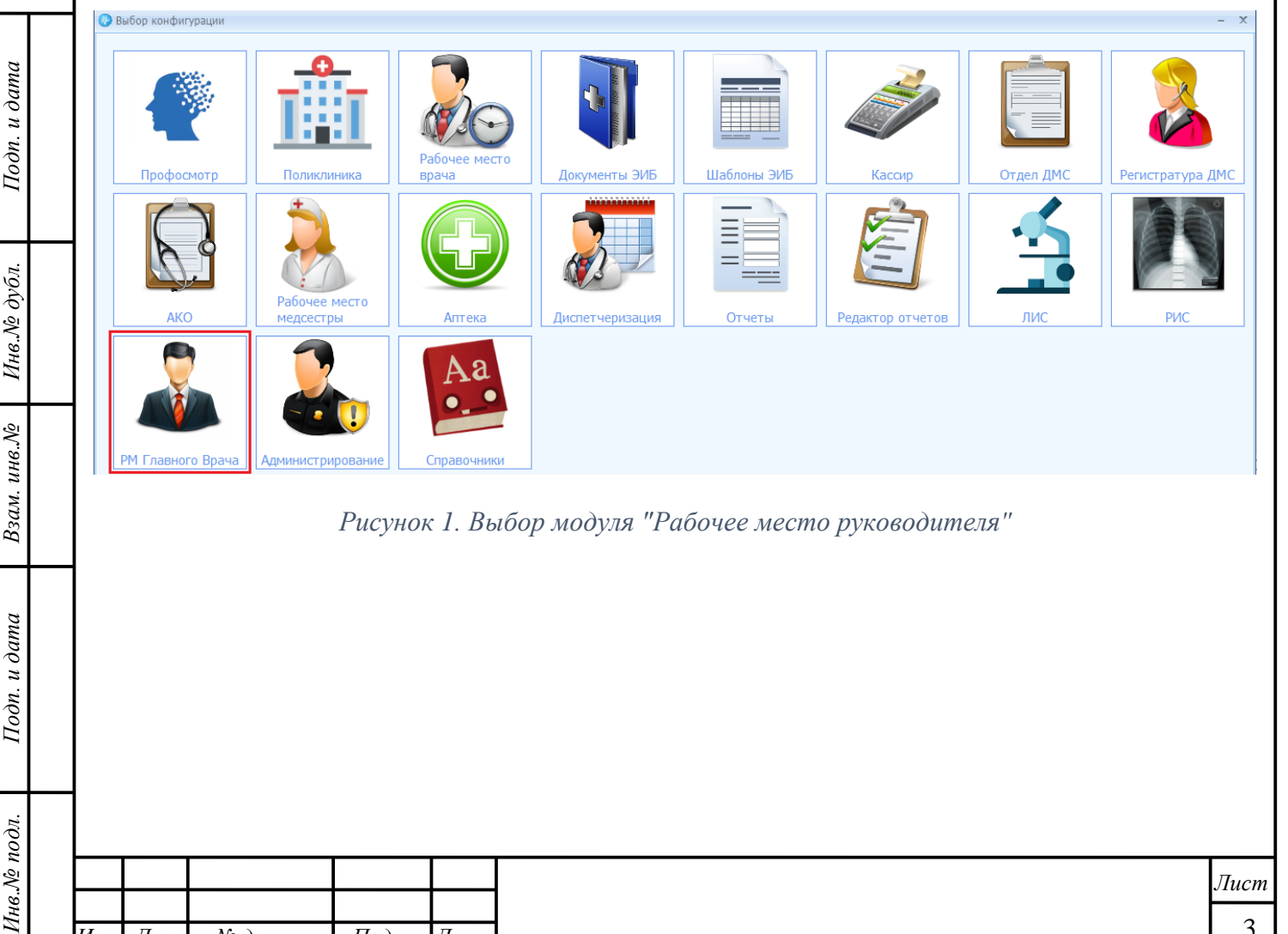

*Рисунок 1. Выбор модуля "Рабочее место руководителя"*

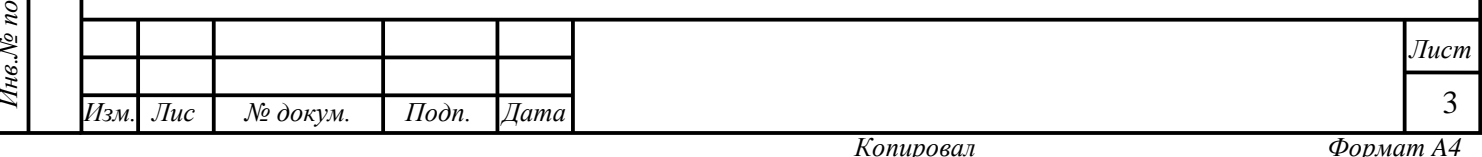

# <span id="page-3-0"></span>**2 ИНТЕРФЕЙС: НАСТРОЙКА И ПОДГОТОВКА К РАБОТЕ**

### **2.1 Описание интерфейса**

<span id="page-3-1"></span>Стартовая страница модуля «Рабочее место руководителя» имеет две области [\(рисунок 2\)](#page-3-3):

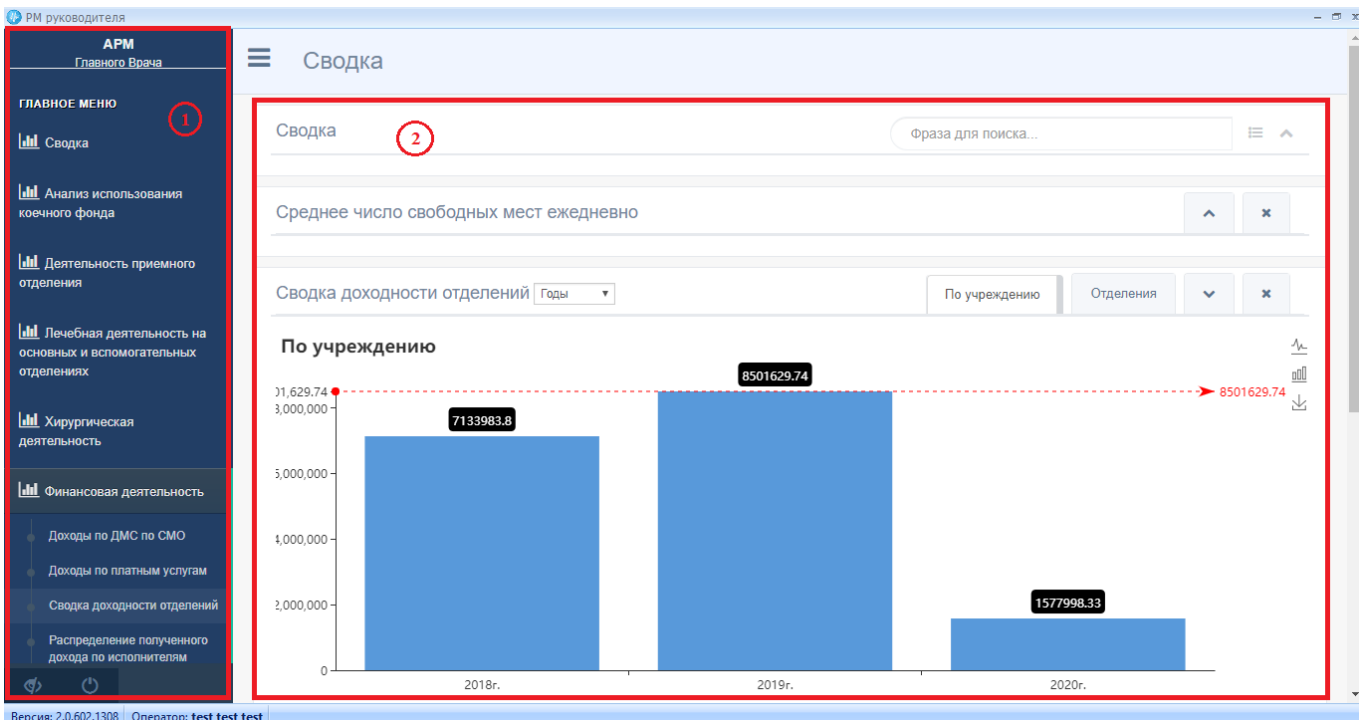

*Рисунок 2. Интерфейс модуля "Рабочее место руководителя"*

1. Область меню (древо метрик);

<span id="page-3-3"></span>Подп. и дата

Инв. № дубл.

Взам. инв. №

Подп. и дата

2. Область отображения данных.

В области 1 происходит выбор искомой метрики в древе иерархически представленных метрик. Результаты выбора отображаются в графическом виде в области отображения данных – 2. Настройка параметров отображения происходит с помощью функциональных кнопок, расположенных рядом с отображаемыми данными (подробнее в п. [2.2\)](#page-3-2).

#### **2.2 Функциональные кнопки модуля**

<span id="page-3-2"></span>**Рекомендация:** при наведении курсора мыши на функциональную кнопку её назначение будет показано во всплывающей подсказке.

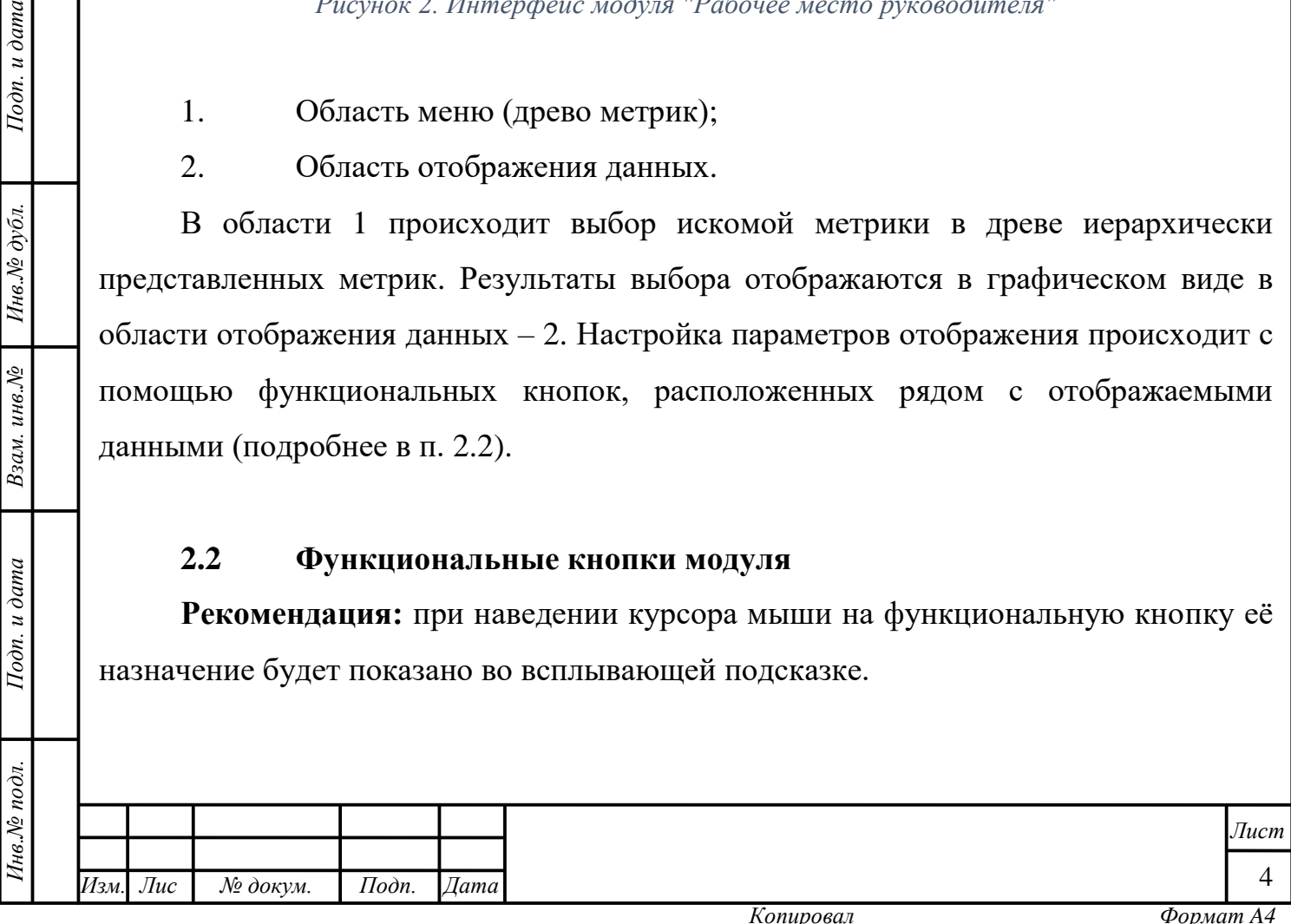

В модуле «Рабочее место руководителя» работа осуществляется с помощью следующих функциональных кнопок [\(таблица 1\)](#page-4-1):

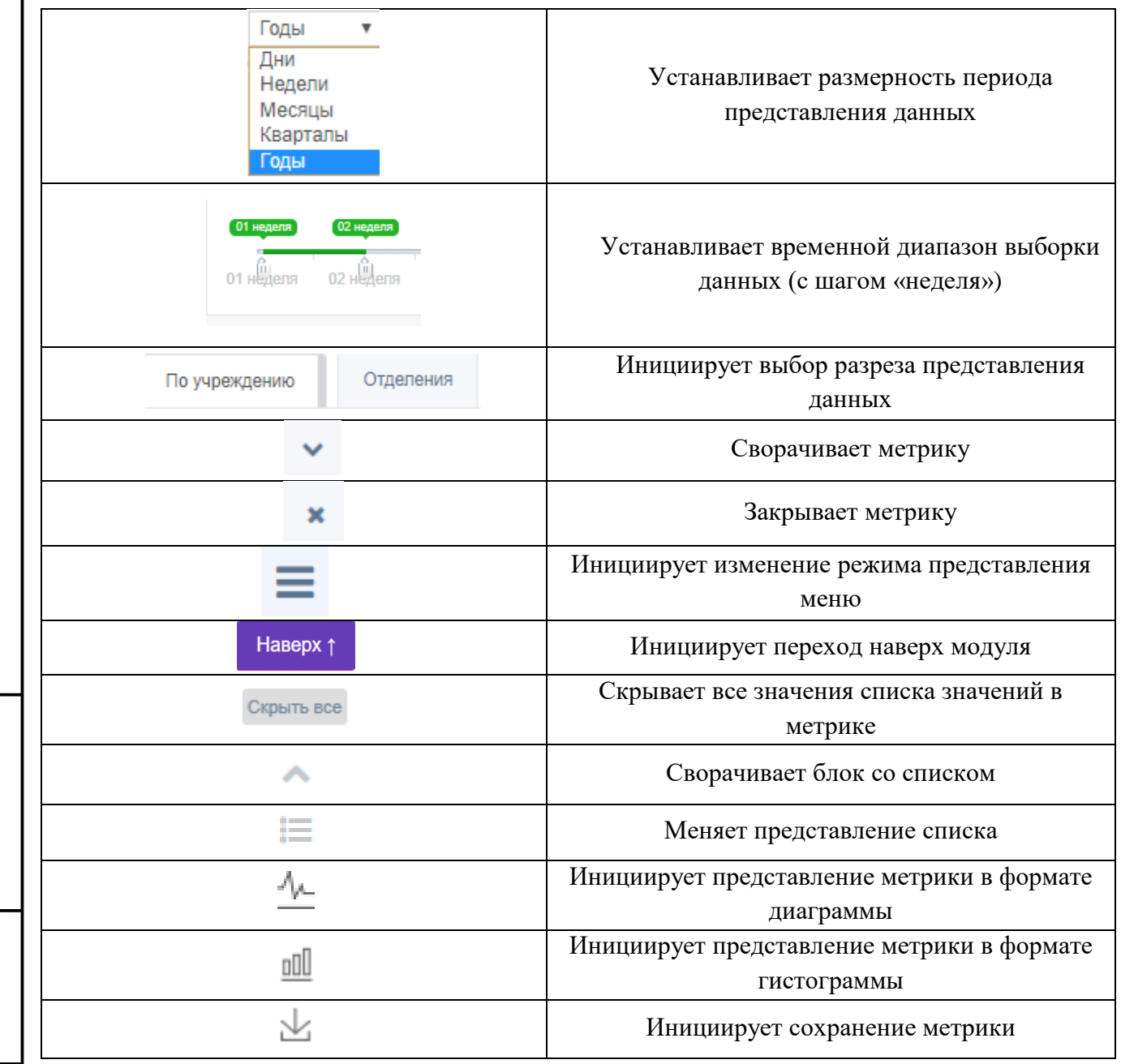

*Таблица 1. Функциональные кнопки модуля "Рабочее место руководителя"*

#### **2.3 Настройка интерфейса и параметров работы**

<span id="page-4-0"></span>В модуле «Рабочее место руководителя» действуют следующие механизмы работы с данными.

#### **Настройка отображения меню**

Подп. и дата

Инв.№ дубл.

<span id="page-4-1"></span>Взам. инв. №

Подп. и дата

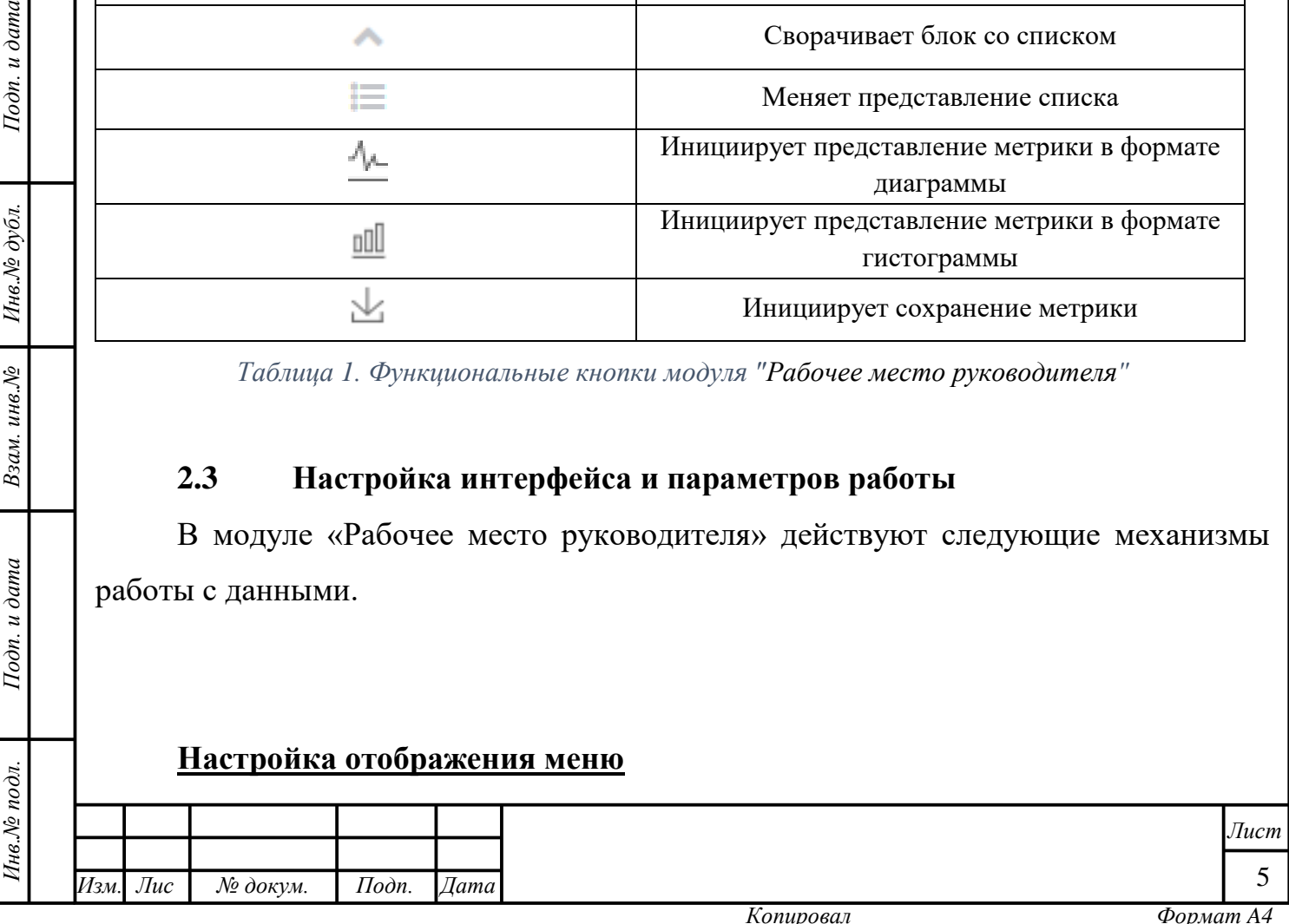

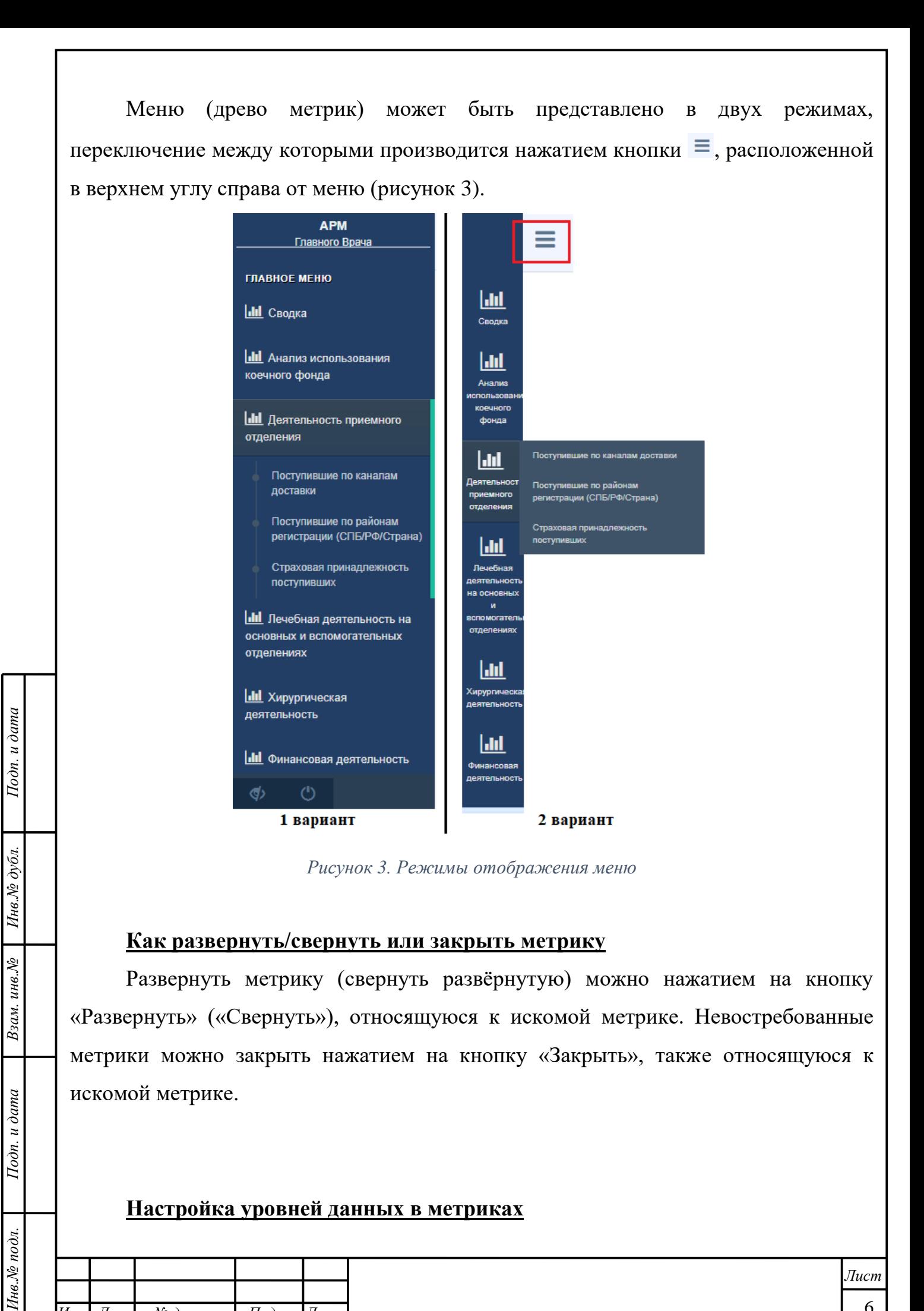

#### <span id="page-5-0"></span>**Настройка уровней данных в метриках**

Инв.№ подл.

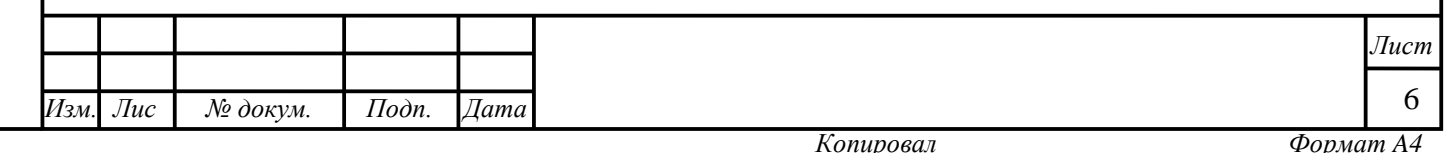

Некоторые метрики имеют больше одного уровня данных. Последующий уровень данных раскрывается после нажатия на интересующую область данных предыдущего уровня, отображая бóльшую детализацию [\(рисунок 4\)](#page-6-0).

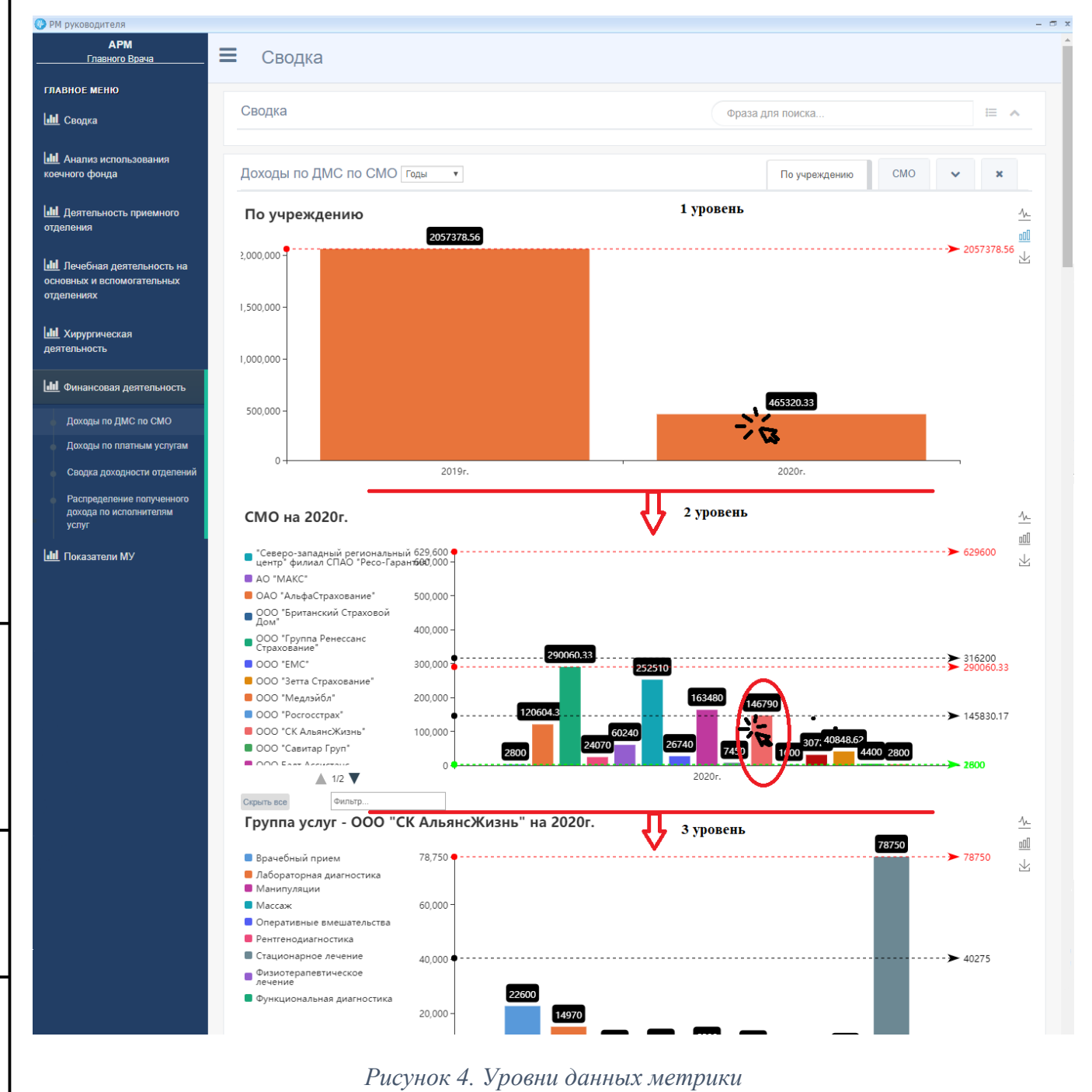

#### **Кнопка «Наверх»**

Подп. и дата

Инв.№ дубл.

<span id="page-6-0"></span>Взам. инв. №

Тодп. и дата

Инв. № подл.

Для удобства Пользователя в модуле реализована возможность быстрого перехода снизу модуля наверх. Данная кнопка появляется автоматически, если метрика имеет много уровней и Пользователь перемещается вниз по модулю

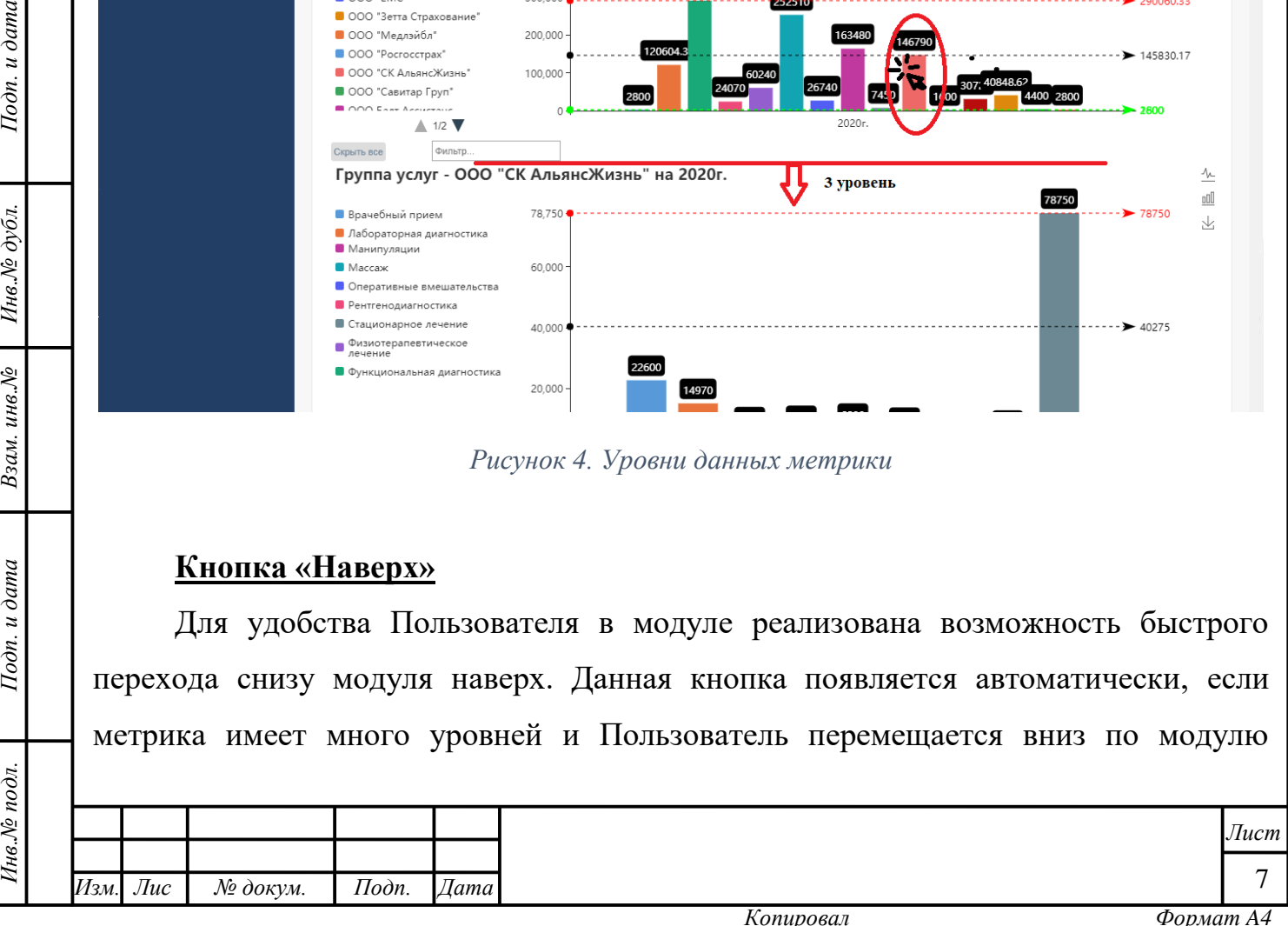

больше чем на один уровень. Кнопка «Наверх» активируется простым нажатием левой кнопки мыши.

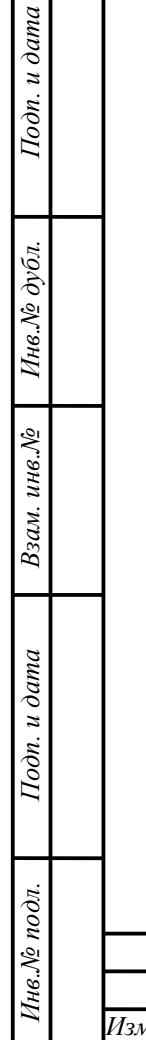

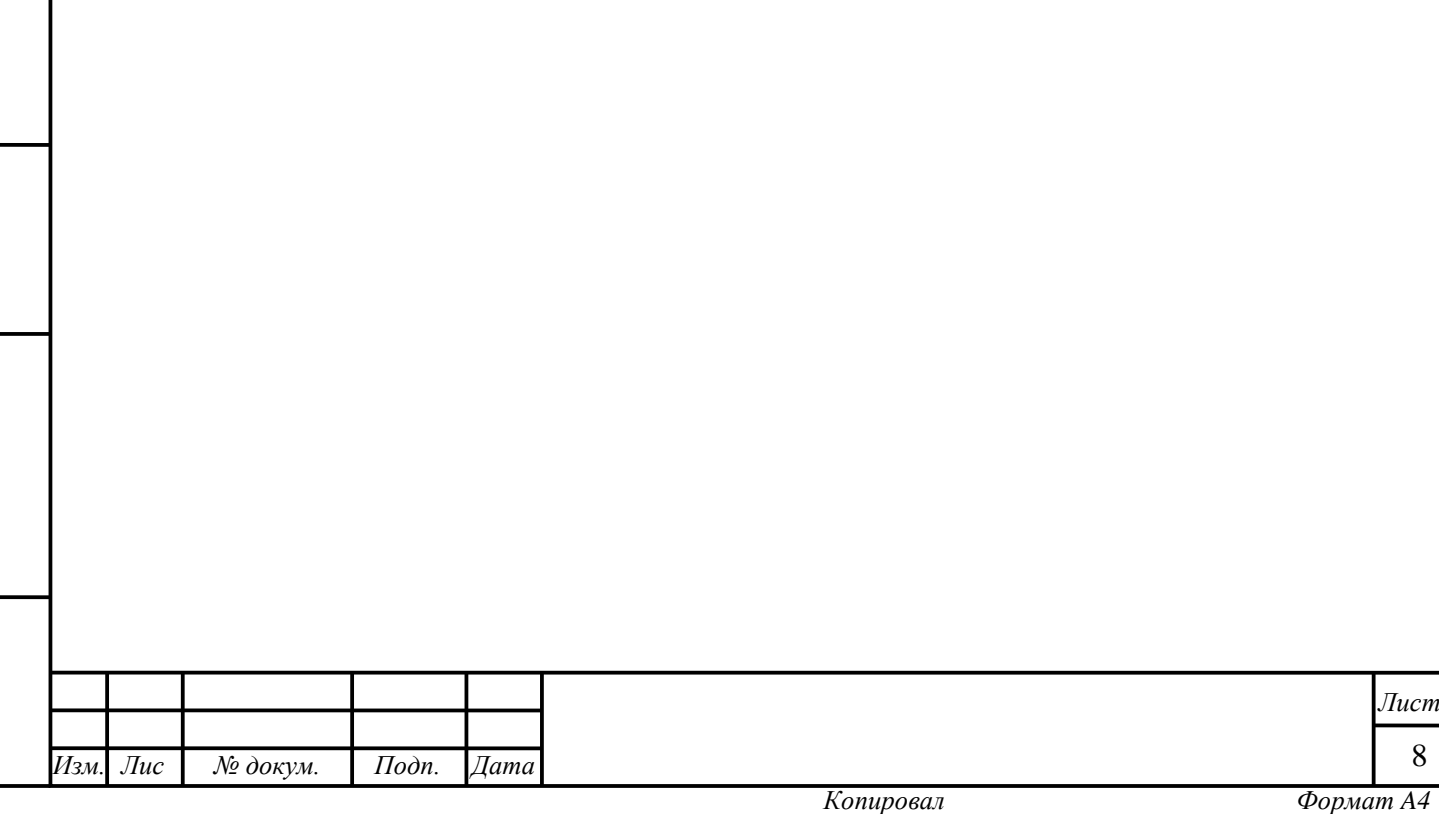

## <span id="page-8-0"></span>**3 РАБОТА В МОДУЛЕ: ОПИСАНИЕ ОПЕРАЦИЙ**

#### **3.1 Открытие метрики**

 $I$ Юдп. и дата

<span id="page-8-3"></span><span id="page-8-2"></span>Взам. инв. $N$ <sup> $\Omega$ </sup> Инв. $N$ <sup> $\Omega$ </sup> дубл.

Подп. и дата

Инв.<br>№ подл.

<span id="page-8-1"></span>Для открытия интересующей Пользователя метрики необходимо выбрать её в меню. После выбора метрики она отобразится в области отображения данных. Каждая последующая выбранная метрика открывается следом за предыдущей. Все открытые метрики будут помещены в область отображения данных и автоматически свёрнуты, кроме последней [\(рисунок 5\)](#page-8-3).

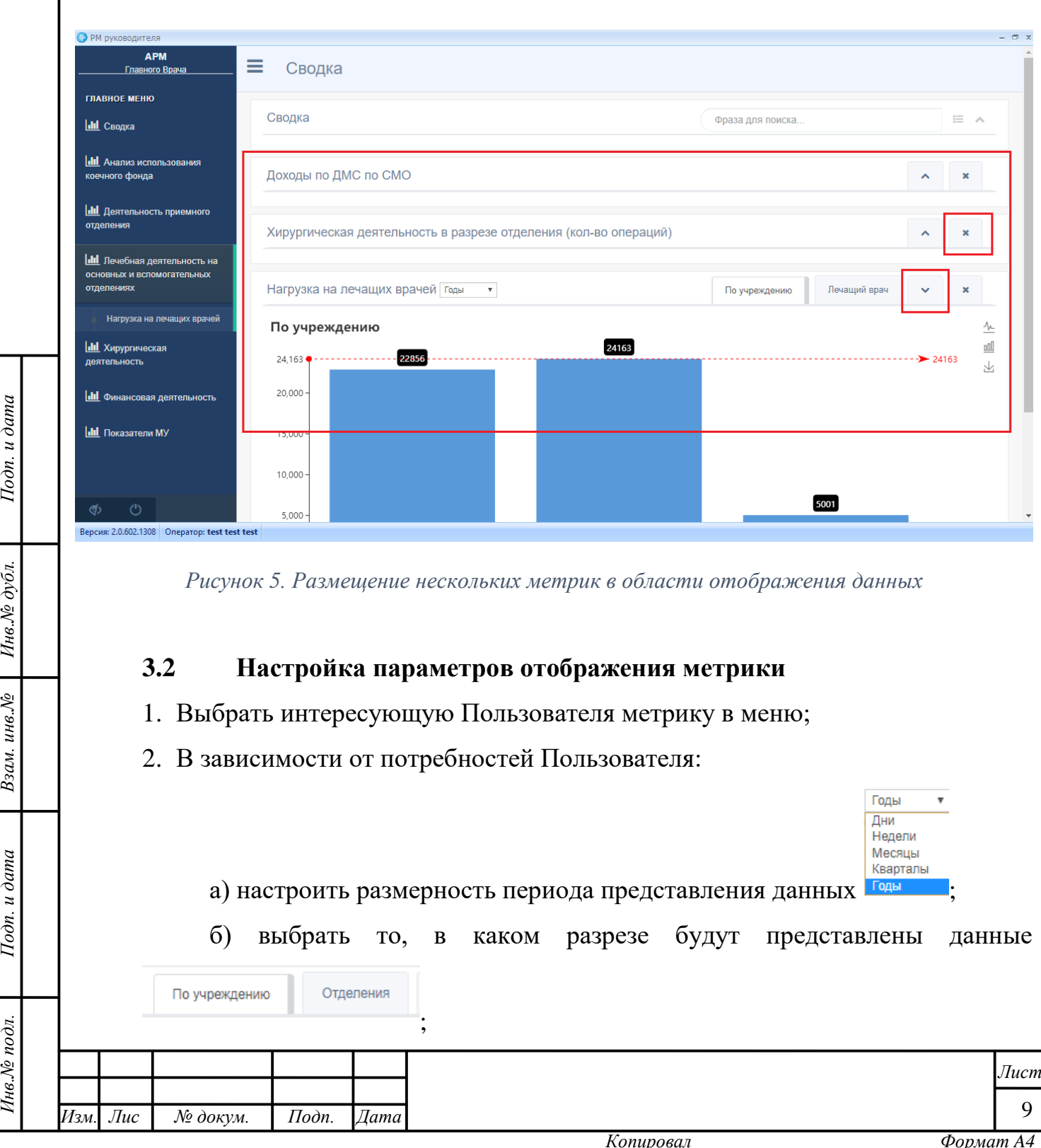

в) настроить формат представления данных метрики с помощью кнопок  $\frac{1}{\sqrt{2}}$ / $\frac{1}{\sqrt{2}}$ 

г) вручную снять выделение со всех данных, которые не должны быть отображены или сразу со всех с помощью кнопки (опционально);

д) установить временной диапазон выборки данных на шкале 01 неделя  $02$  неделя  $($ ОПЦИОНАЛЬНО $)$ <sup>01 неделя</sup> 02 неделя

#### <span id="page-9-0"></span>**3.3 Сохранение метрики на ПК Пользователя**

- 1. Выбрать интересующую Пользователя метрику в меню;
- 2. Настроить параметры отображения метрики;

Подп. и дата

Инв. № дубл.

Взам. инв. №

Подп. и дата

3. Сохранить картинку на ПК нажатием кнопки «Сохранить как»  $\mathbb{E}$ .

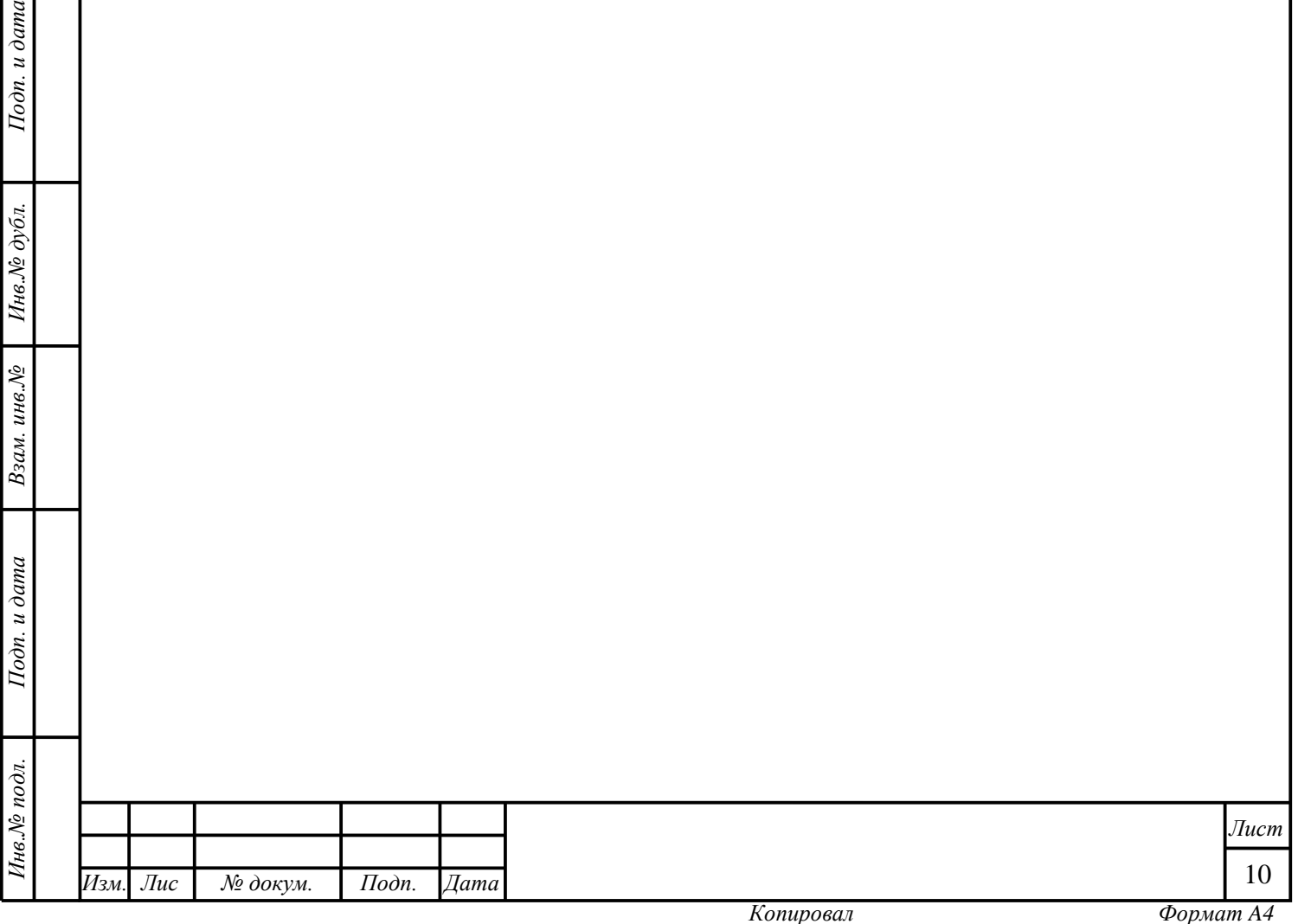

# **4 ЗАВЕРШЕНИЕ РАБОТЫ В МОДУЛЕ**

<span id="page-10-0"></span>После осуществления в модуле всех необходимых действий Пользователь может закрыть его, нажав на кнопку «Закрыть» в верхнем правом углу модуля. Модуль также можно просто свернуть, активировав кнопку «Свернуть» - там же. После этого Пользователь окажется на стартовой странице Системы и сможет выбрать другой модуль для работы [\(рисунок 1\)](#page-2-1).

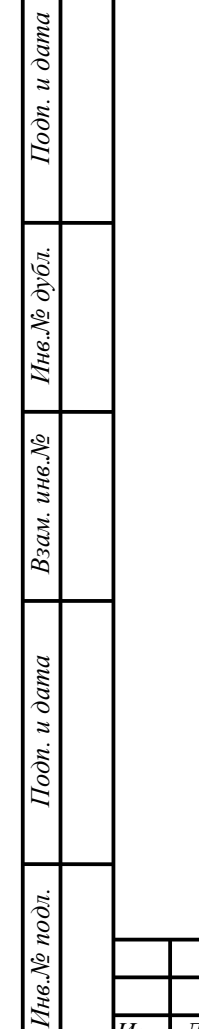

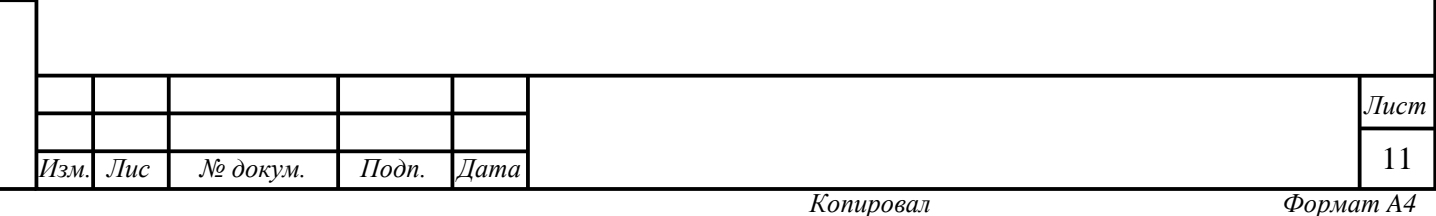